# 雷克萨斯 LX570 毫米波雷达校准操作说明

**OCCUPANTS MODEL** GYMIKGI FNGINE PAYLOAD MASS (kg) FRANE NO TRANS./AXLF PLANT/BU

实测车型: 2007年雷克萨斯, VIN: JTJHY00W104\*\*\*\*\*\*

## 功能描述:

需要校准的情况:

- 雷达传感器松动或更换;
- 保险杆支架松动或更换;
- 传感器锁定支架松动或拆卸;
- 车轮悬架几何形发生变化;
- 车辆前部内的后端收到外力攻击碰撞。
- 车辆仪表盘报雷达故障灯

## 注意事项:

- 执行毫米波雷达调整时,将车辆置于水平地面上,胎压正常,四轮定位正常;
- 在前方 5 m(16.4 ft)和宽度 3 m(9.84 ft)内平坦的工作空间;
- 拆下毫米波雷达挡板;
- 务必根据设备提示信息步骤正确放置标靶;

## 条件要求:

● 产品要求: 元征 PRO 系列, PAD 系列所有产品 + 元征 ADAS 校准设备 (需另外 购买)

## 操作步骤:

1. 打开汽车点火开关,连接好元征设备,选择【雷克萨斯】车型软件,如图 1 所示

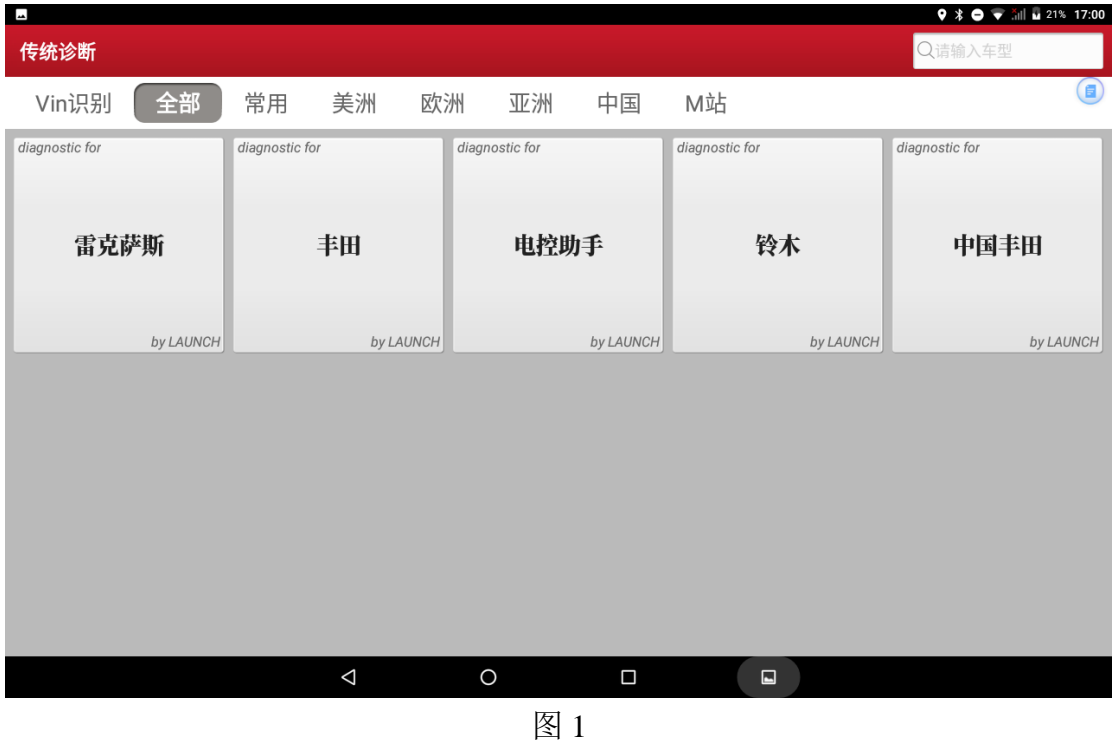

2. 选择车型所在区域,选择【16PIN 诊断座(欧洲及其他区域)】菜单,如图 2 所示

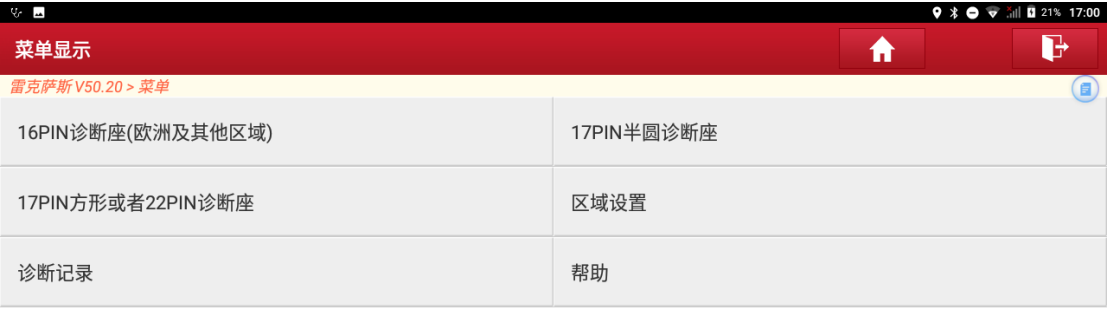

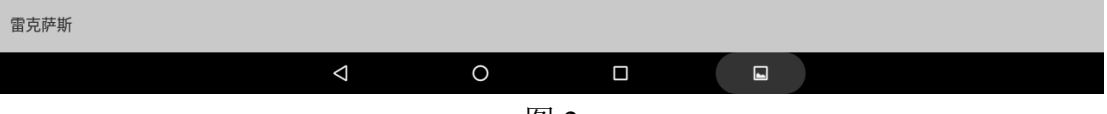

## 3. 选择具体车型,选择【LX570】菜单,如图 3 所示

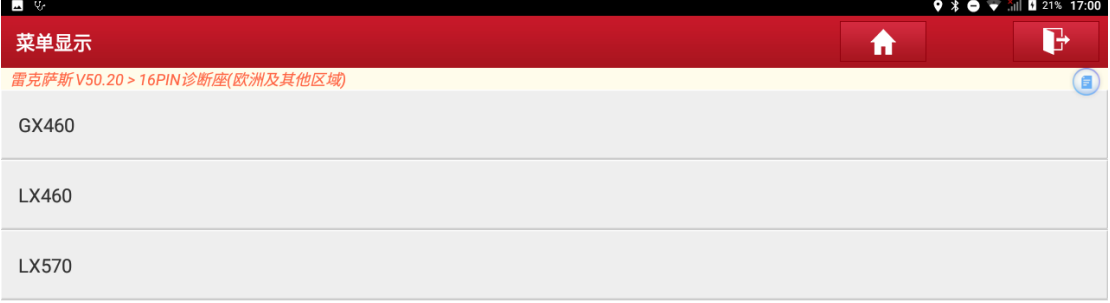

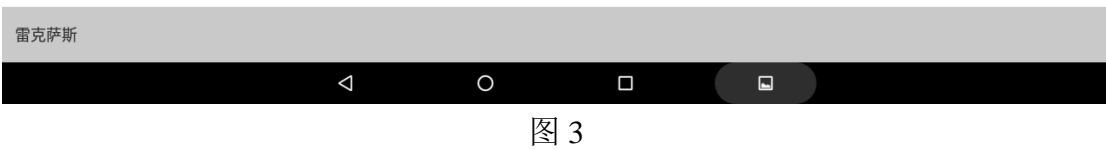

## 4. 选择车型年款,选择【2010.08 以前】菜单,所图 4 所示

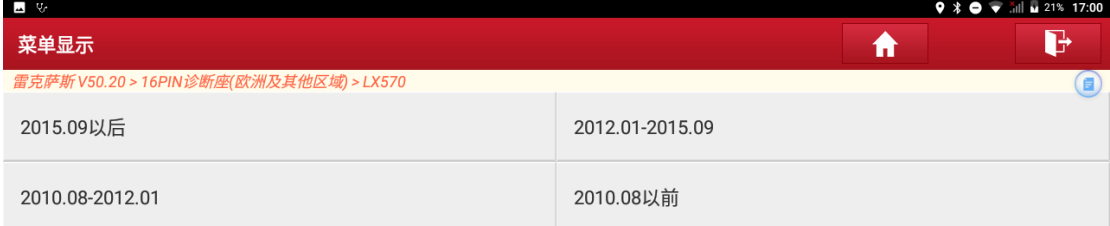

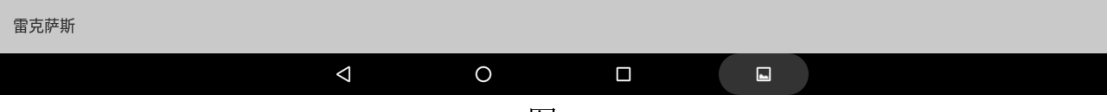

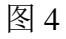

## 5. 选择车型配置,选择【雷达巡航】菜单,如图 5 所示

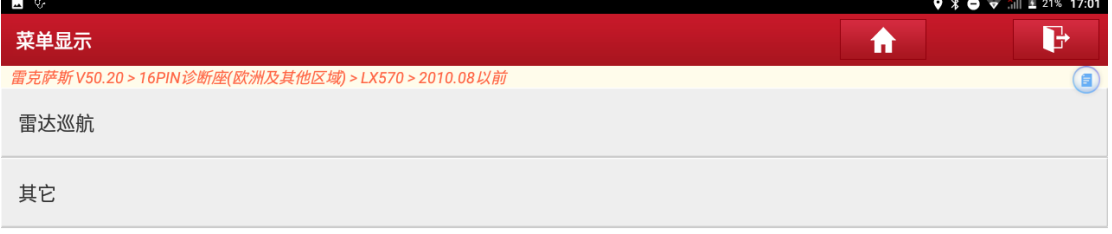

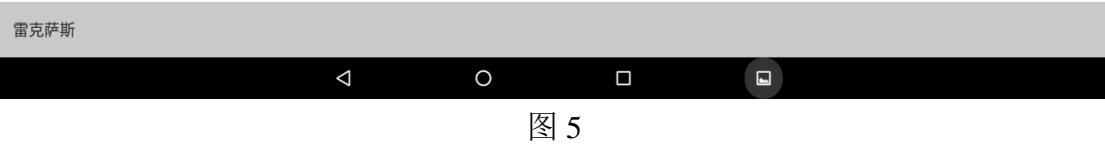

## 6. 确认车型信息,选择"确认"按钮,如图 6 所示;

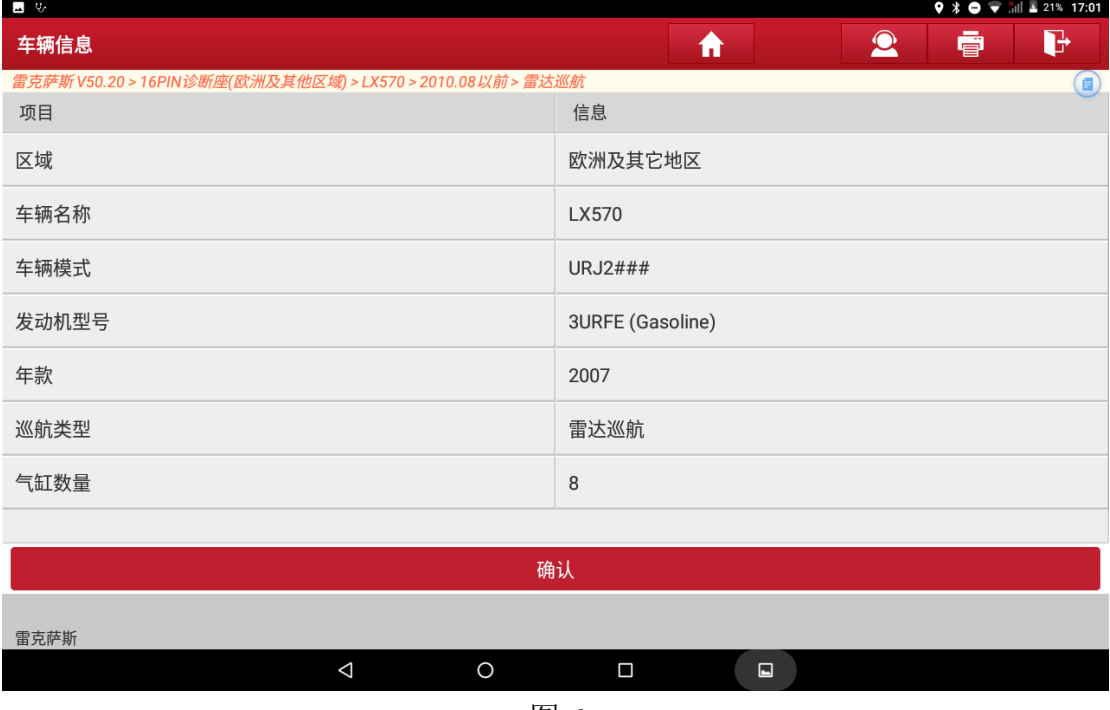

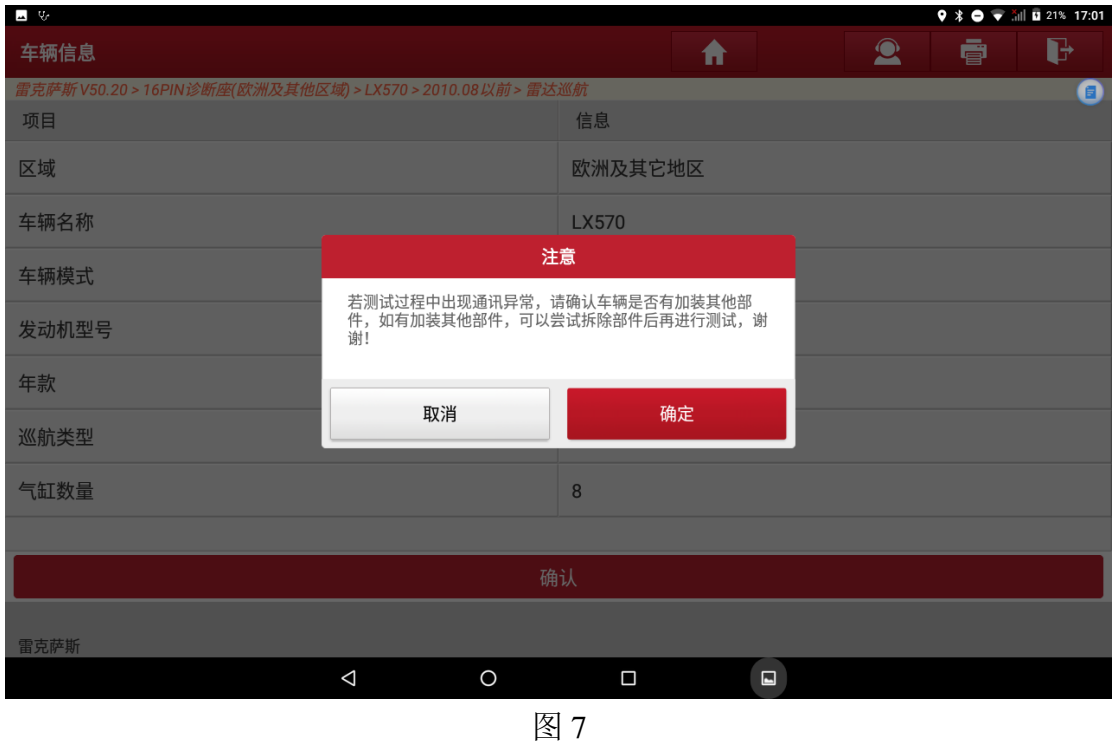

## 7. 选择"确定"确定按钮,所图 7 所示;

## 8. 选择【雷达巡航】系统,如图 8 所示;

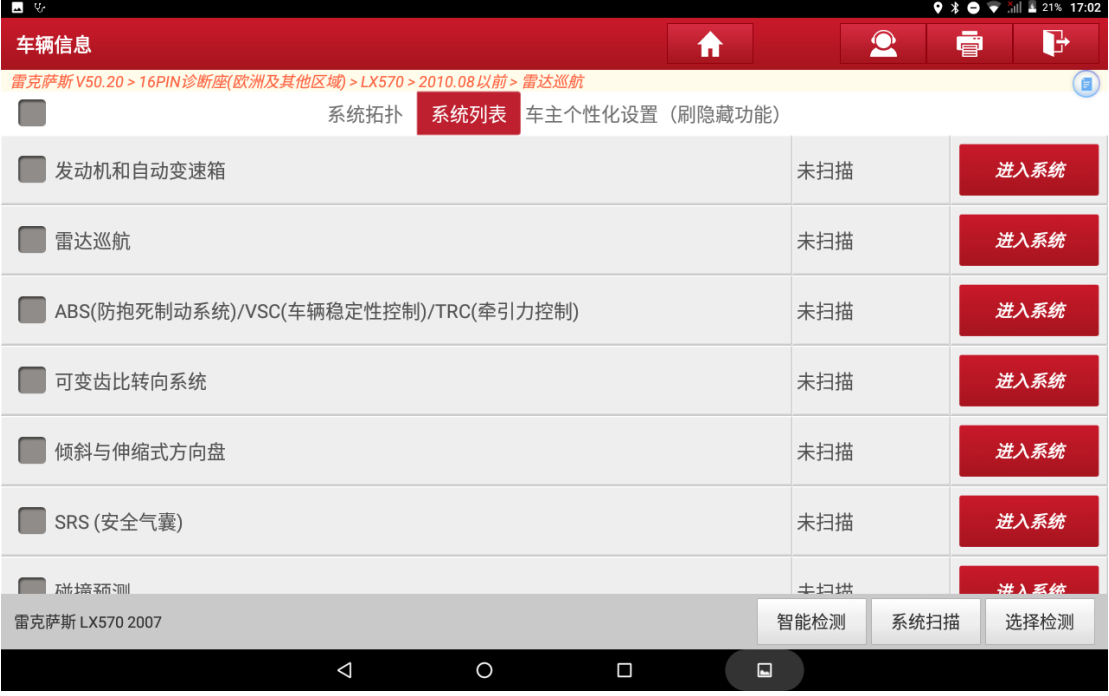

图 8

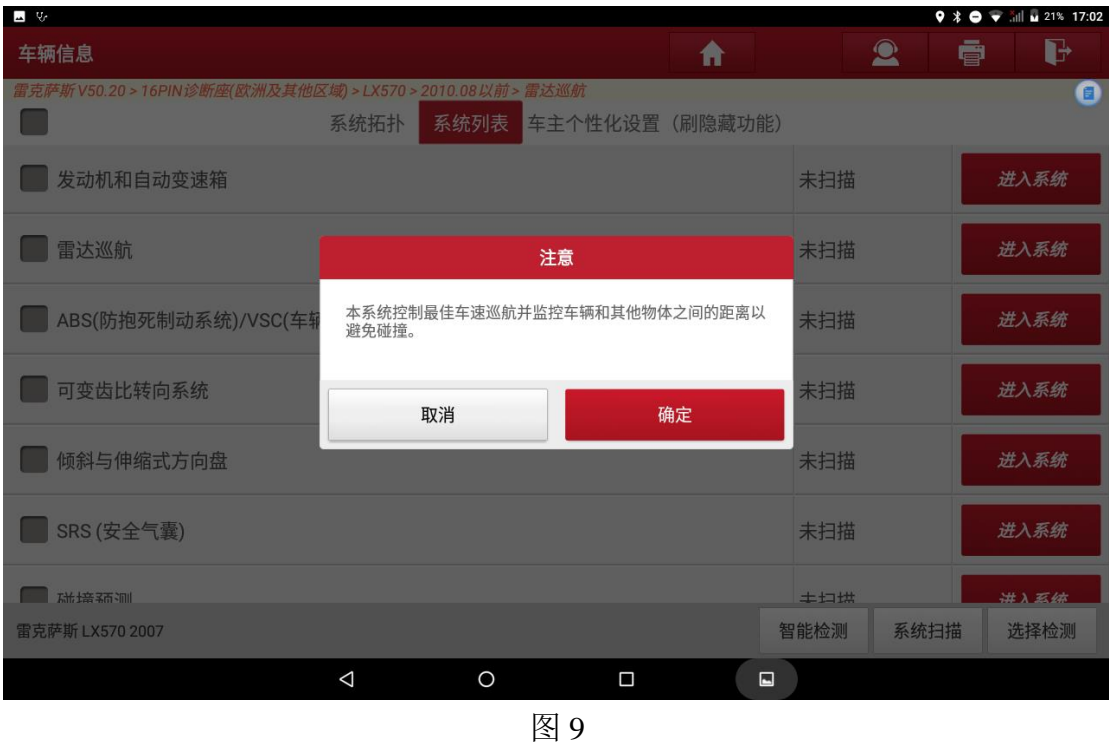

### 9. 选择"确定"按钮,如图 9 所示;

10.选择【特殊功能】菜单,如图 10 所示;

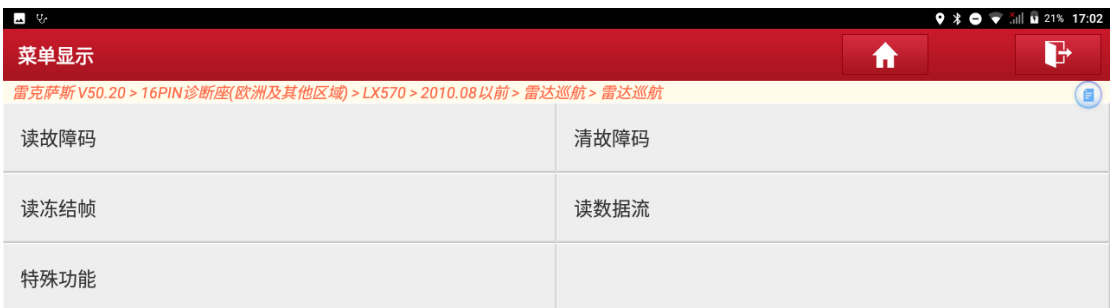

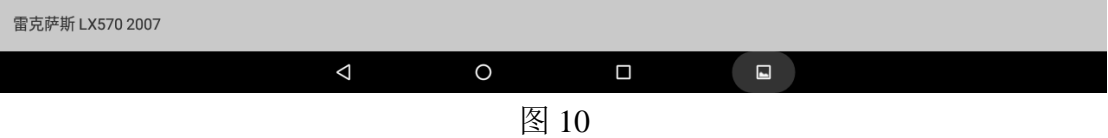

## 11.选择执行【光束轴调整】特殊功能,如图 11 所示;

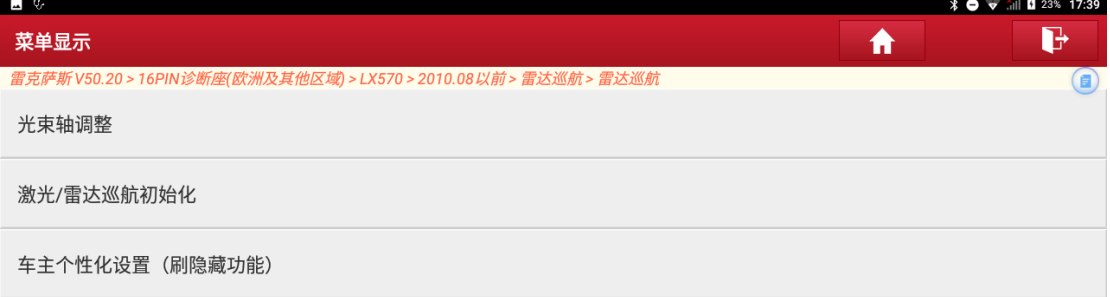

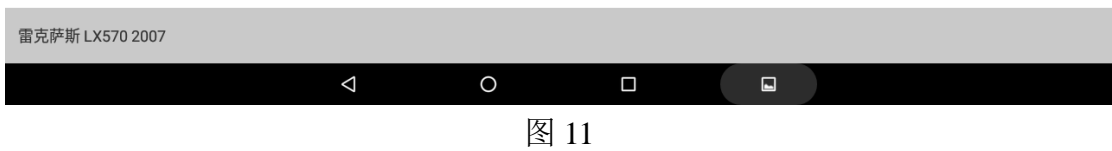

12.选择"确定"按钮,如图 12 所示;

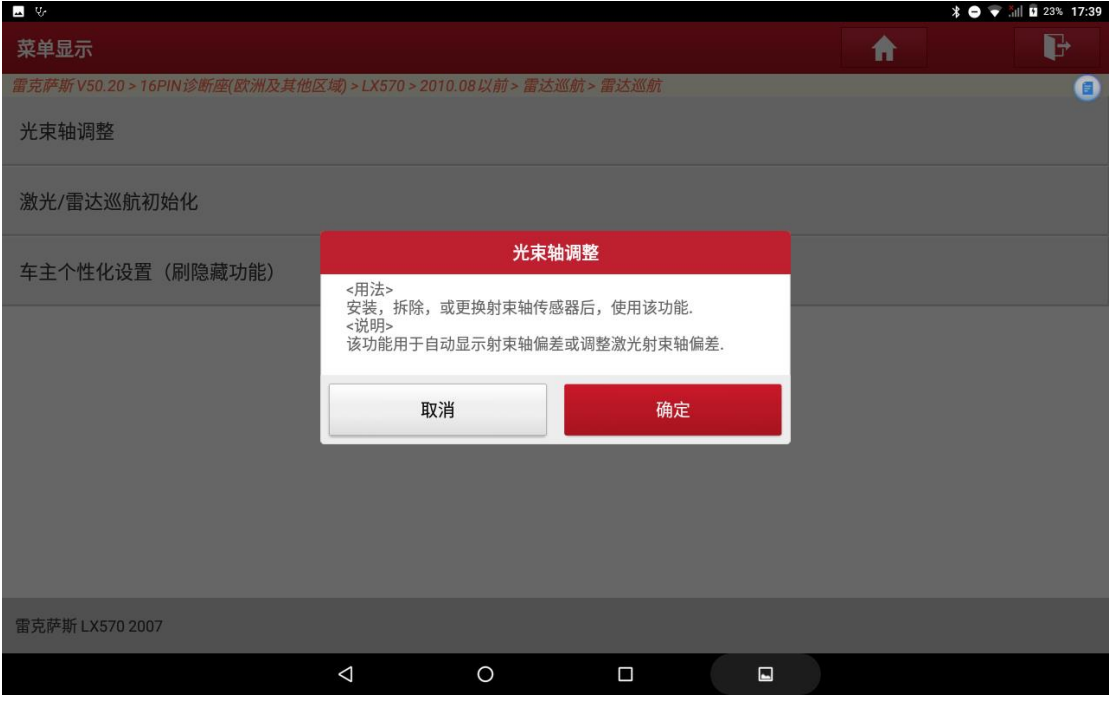

图 12

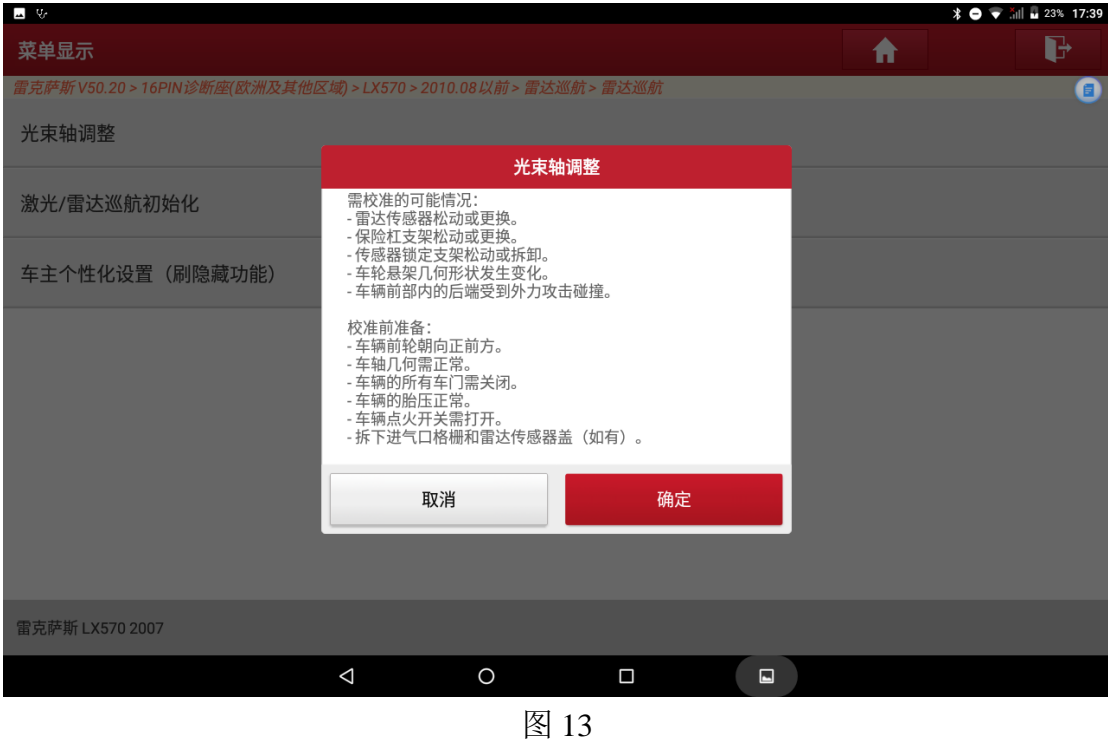

## 14.选择"确定"按钮,如图 14 所示;

13.选择"确定"按钮,如图 13 所示;

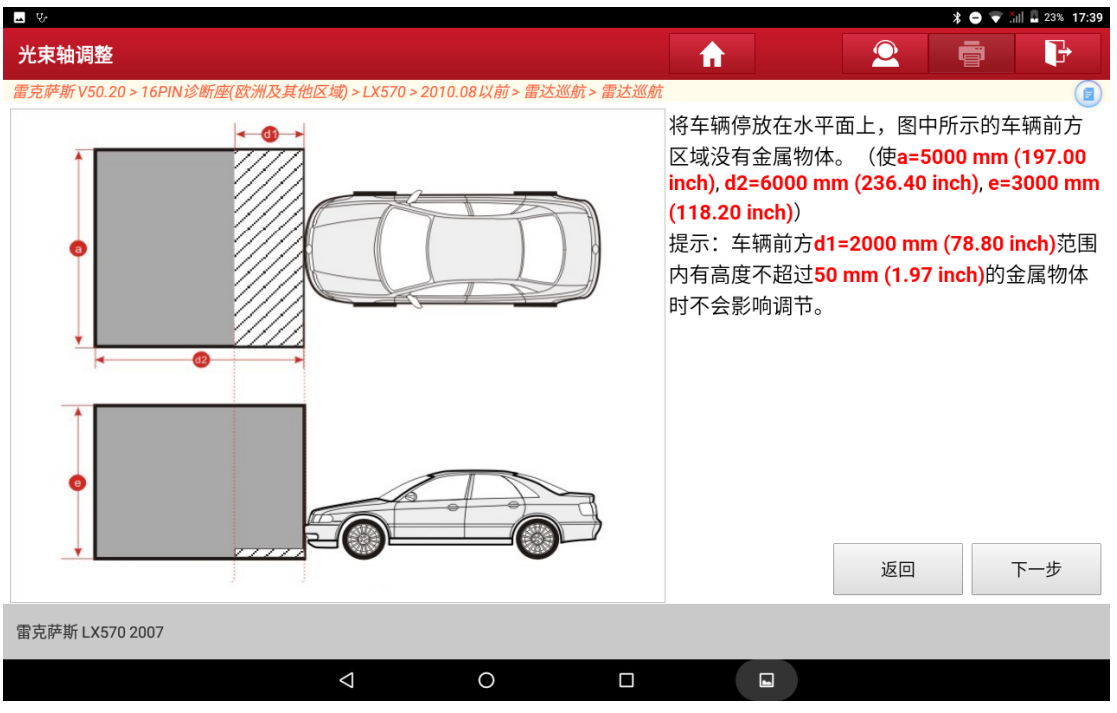

图 14

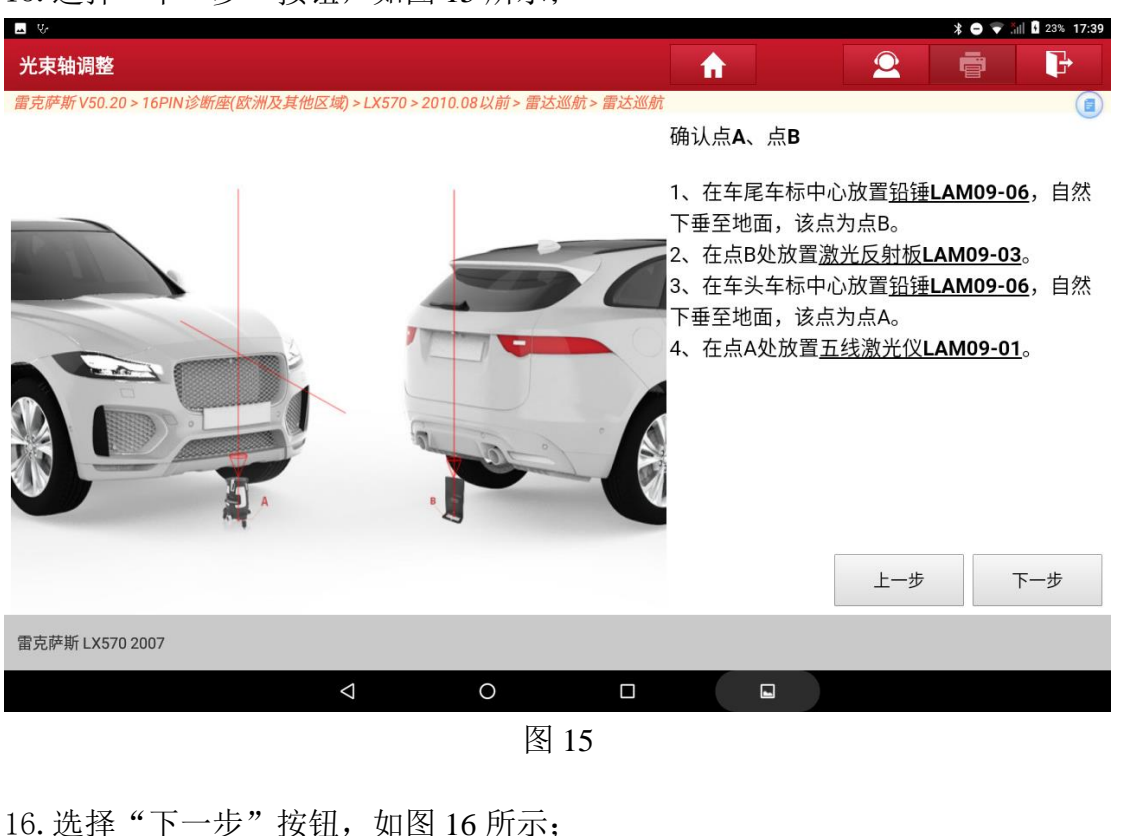

#### 回防 \* ● <del>\*</del> ill **u** 23% 17:39  $\mathbf{2}$ G 光束轴调整 合 ē 雷克萨斯 V50.20 > 16PIN诊断座(欧洲及其他区域) > LX570 > 2010.08以前 > 雷达巡航 > 雷达巡航  $\bigcirc$ 确认车辆中心线P 1、确保五线激光仪LAM09-01水平,开启五线 激光仪, 按激光仪上V按键开启四方向激光线。 2、微调五线激光仪LAM09-01, 通过辅助镜 LAM09-04观察车底情况,使纵向激光照射在激 光反射板LAM09-03中轴上。 5 上一步 下一步 雷克萨斯 LX570 2007  $\Delta$  $\circ$  $\Box$  $\Box$ 图 16

#### 15.选择"下一步"按钮,如图 15 所示;

#### 17. 选择"下一步"按钮, 如图 17 所示;

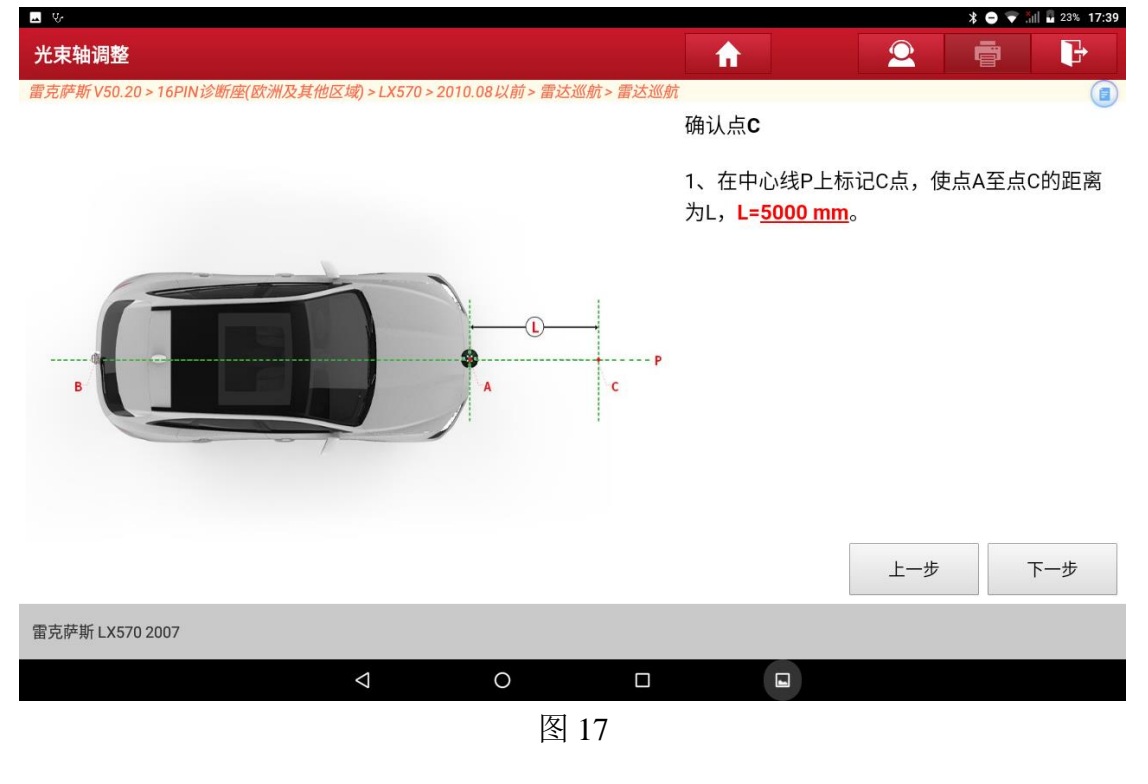

18. 选择"下一步"按钮, 如图 18 所示;

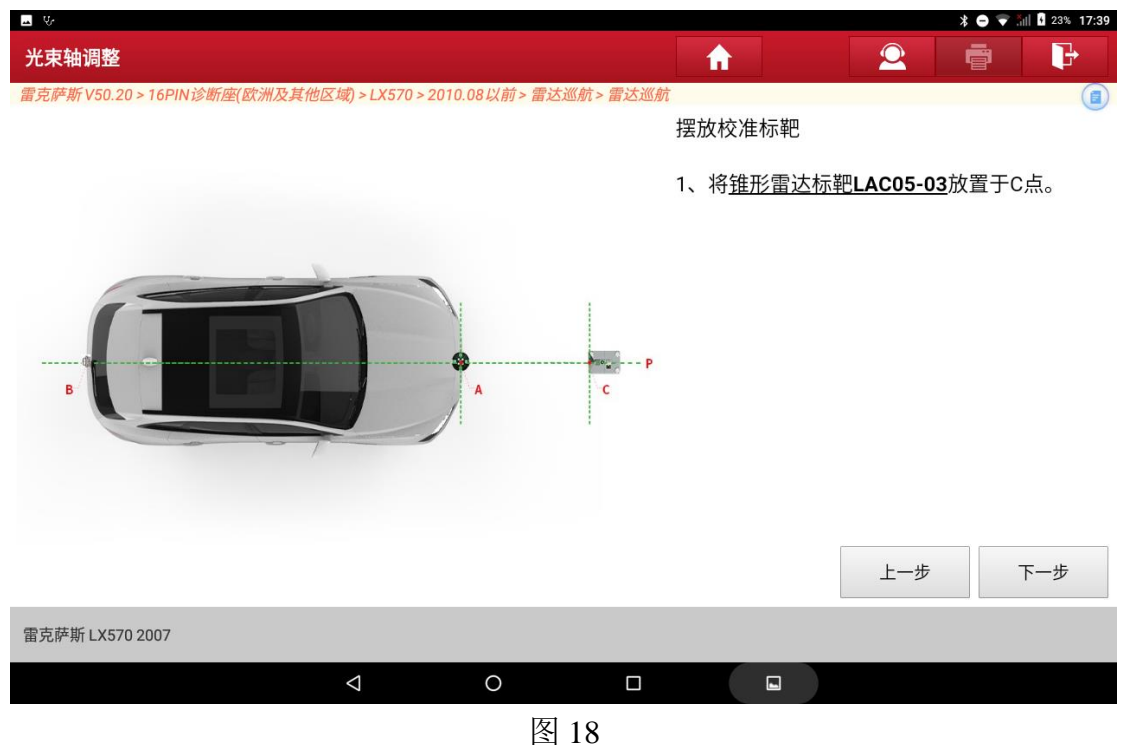

## 19.选择"下一步"按钮,如图 19 所示;

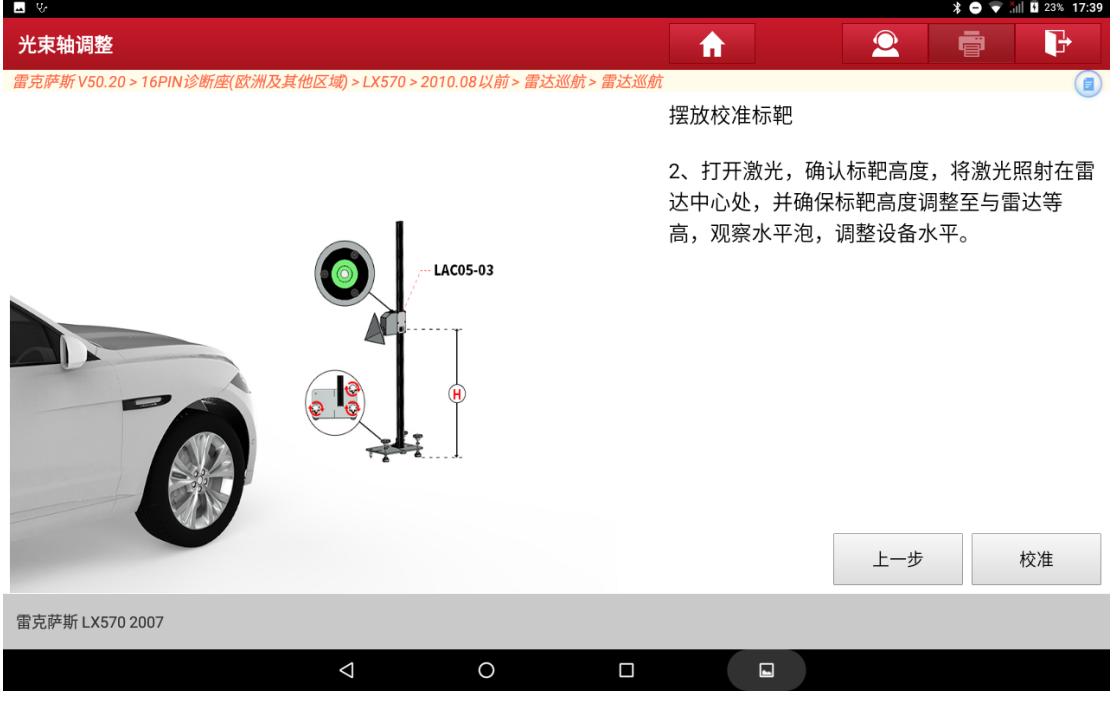

图 19

20.按照提示信息摆放好标靶,,如图 20 和图 21 所示;

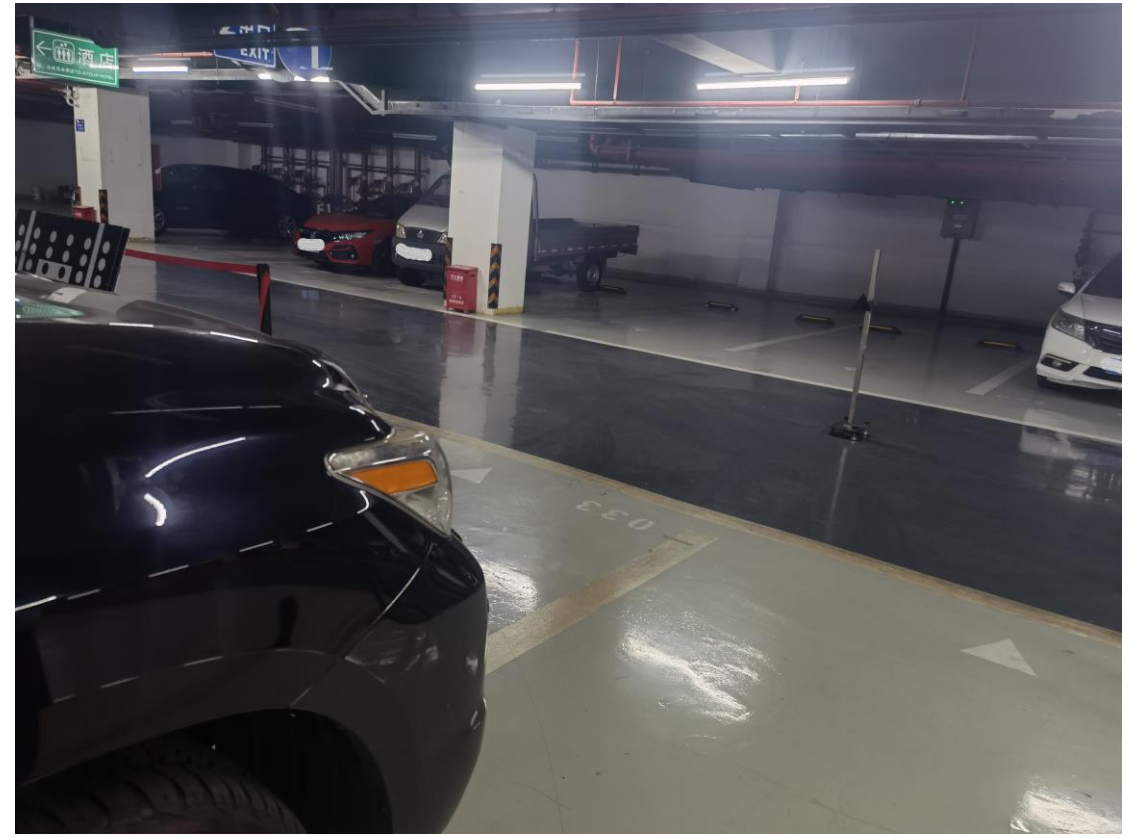

图 20

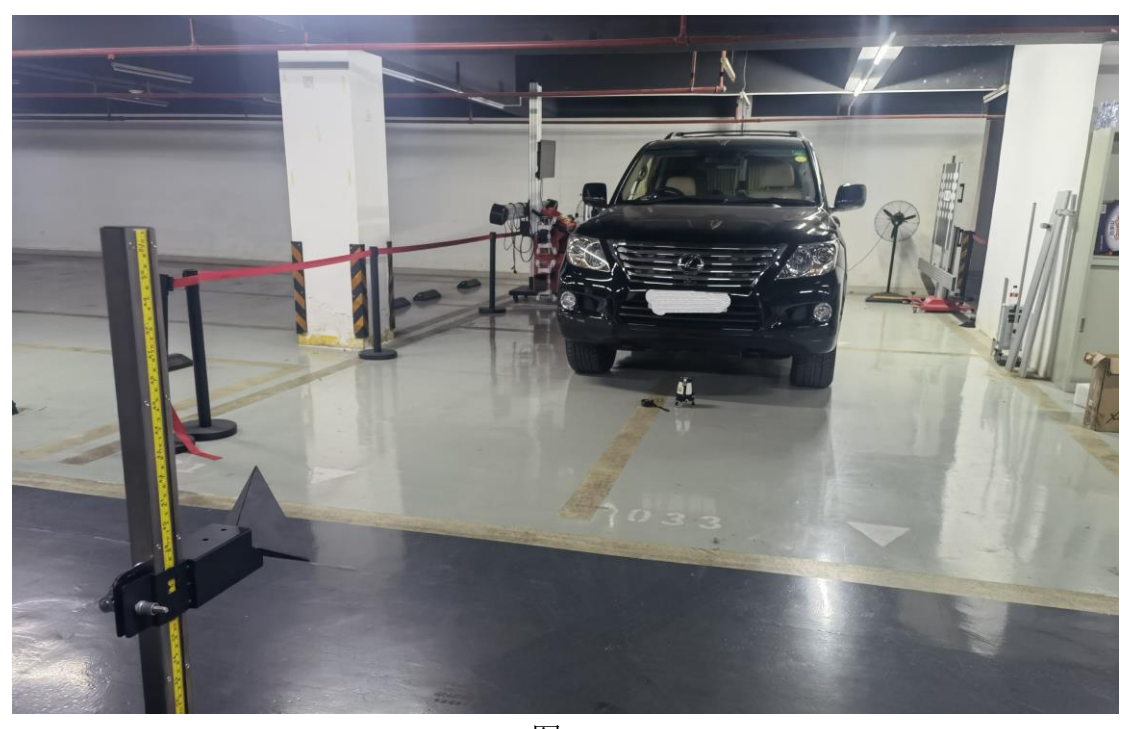

图 21

21.找到巡航开关,切换雷达校准模式,如图 22 所示 注意: 执行校准前, 需要先将车辆切换到雷达光束轴调整模式,如果没有切换雷 达校准模式,软件提示"打开巡航雷达选项标志",操作步骤如下(示例车辆为右 舵):

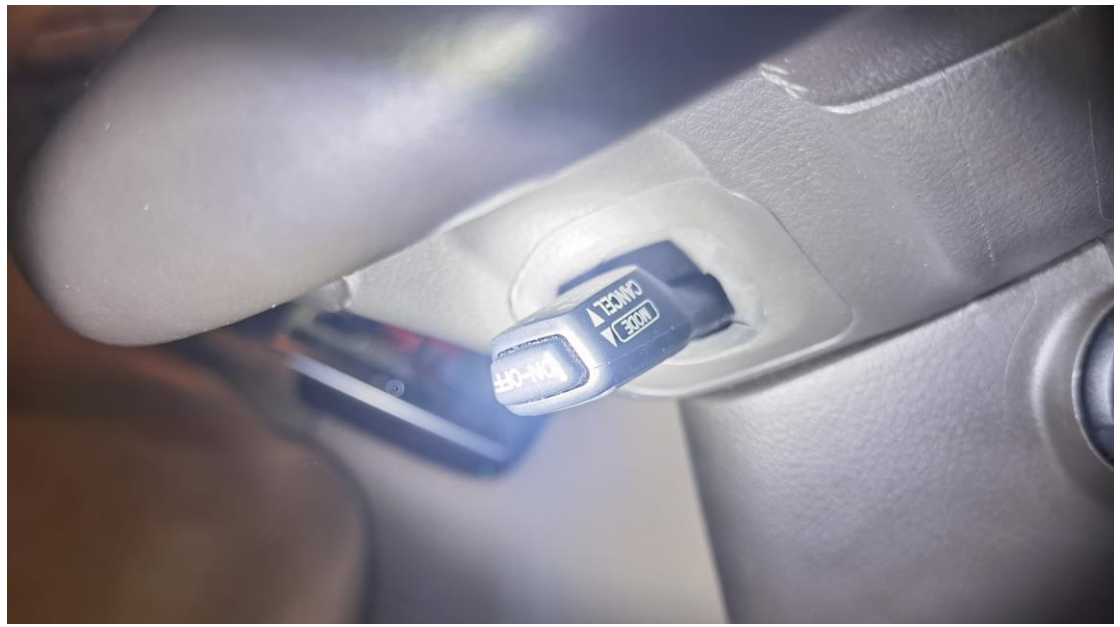

图 22

- 100 120 140 160  $\cdot$ 80  $\frac{180}{ }$ **RADAR READY**  $\cdot$  60  $200^{\degree}$  $\begin{array}{c}\n6 \\
7 \\
\end{array}$  $-40$ 220  $\frac{1}{1}$ 36.7 **TRIP B**  $-20$ 240.  $\frac{\rho}{km/h}$ 260  $\overline{\phantom{a}}$  $\times 1000$  r/min
- 22. 打开方向盘右下方的雷达巡航开关, 仪表盘显示"RADAR READY"状态, 如图 23 所示;

图 23

23.切换到雷达光束轴调整模式方法:踩下制动踏板,将雷达巡航开关拨杆向上 抬 3 次, 待仪表盘显示"RADAR CRUISE BEAM AXIS ADJUSTMENT"状态 时,再执行校准功能,如图 24 所示;

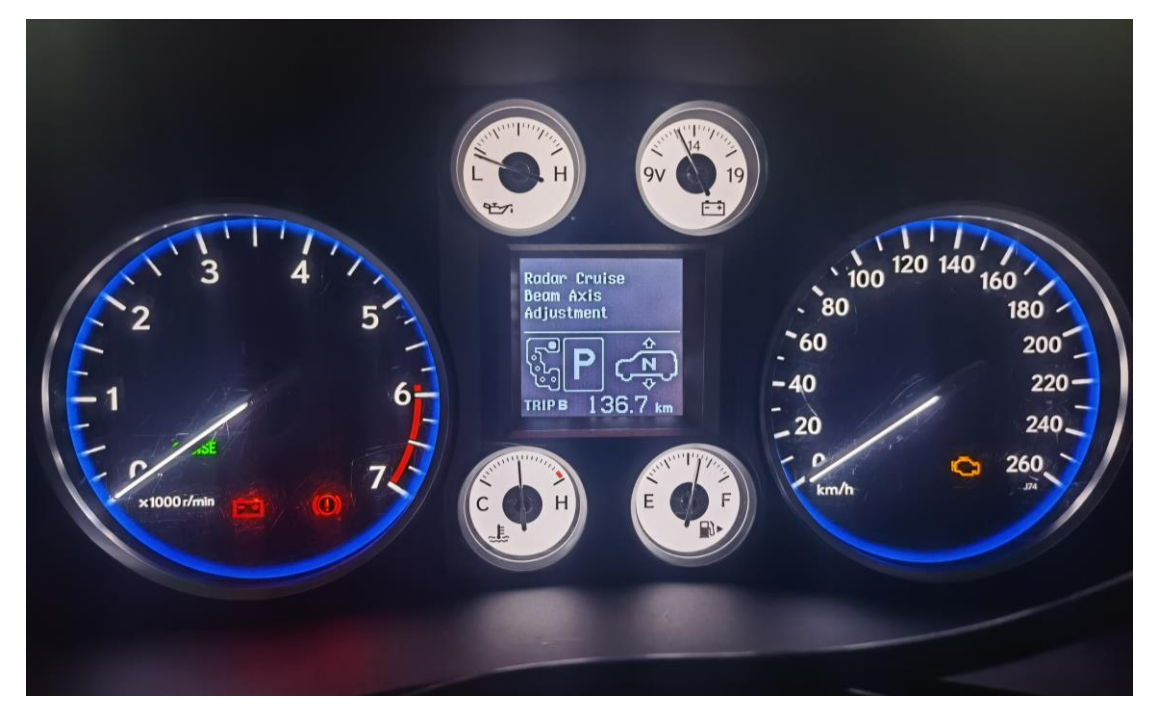

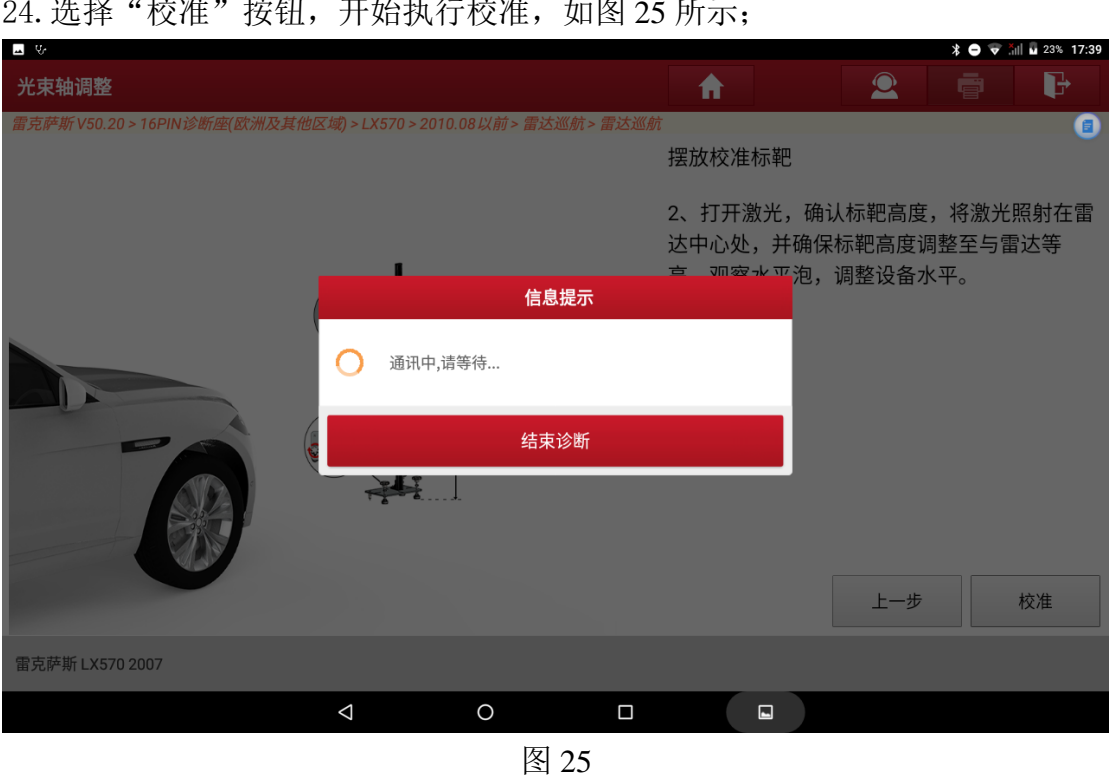

图 24 24. 选择"校准"按钮,开始执行校准,如图 25 所示;

25.选择"确定"按钮,如图 26 所示;

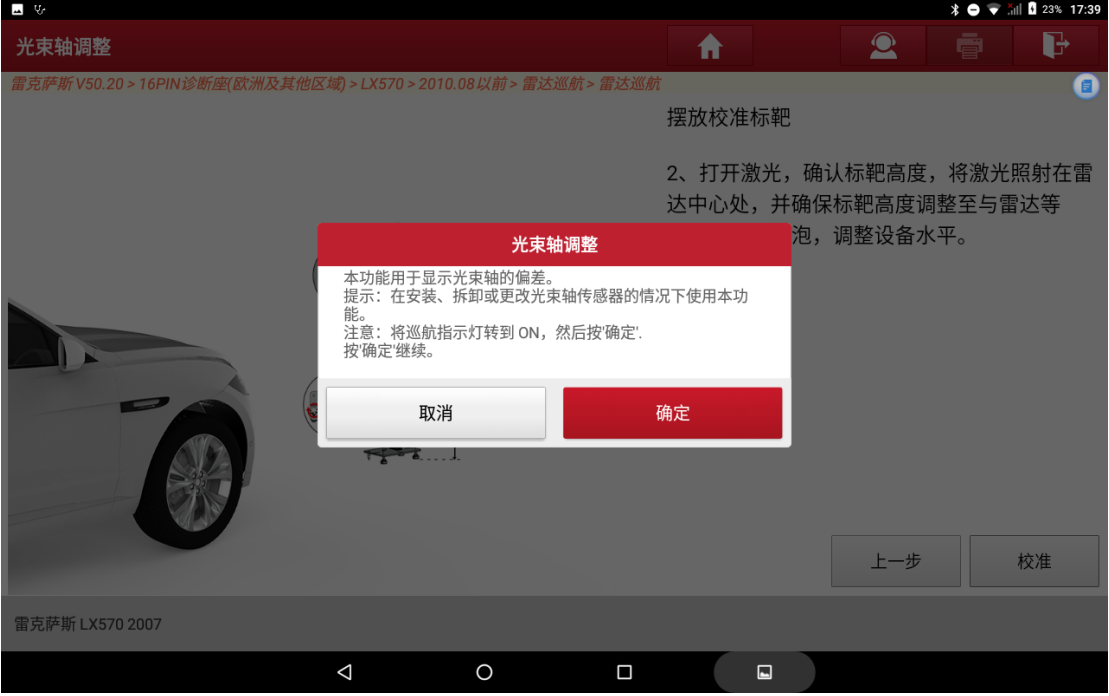

图 26

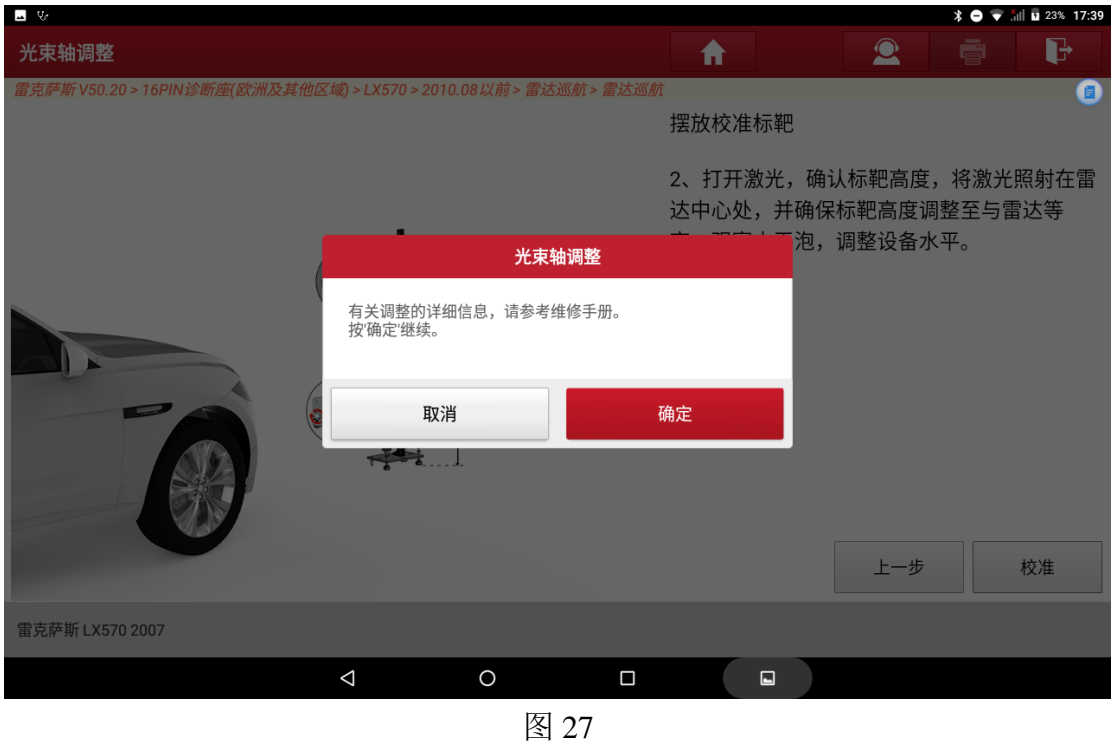

26.选择"确定"按钮,如图 27 所示;

## 27.选择"下一步"按钮,如图 28 所示;

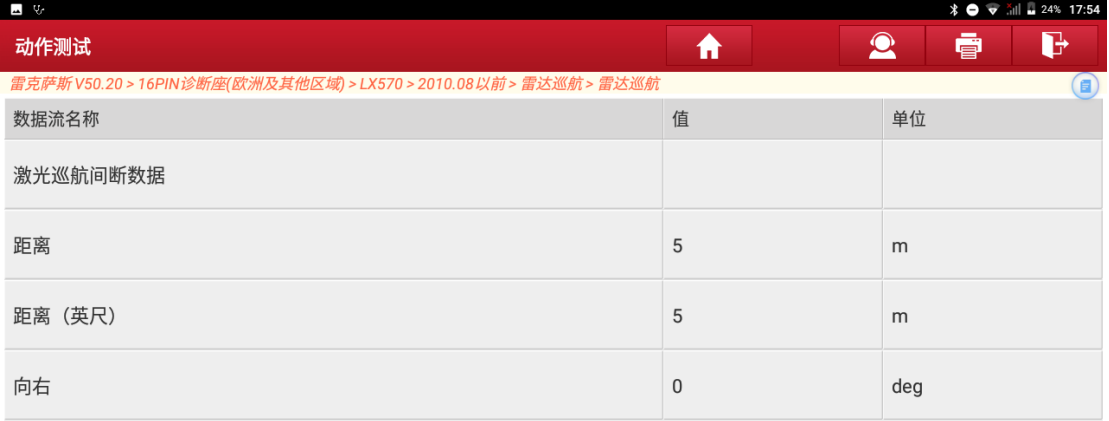

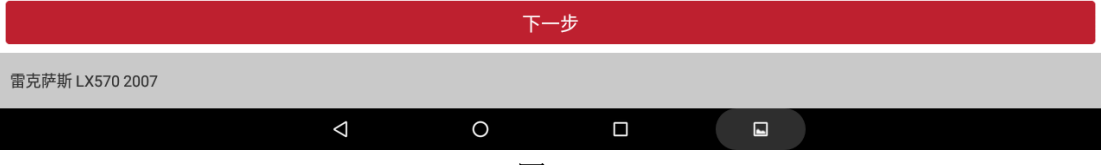

### 28.校准完成,如图 29 所示;

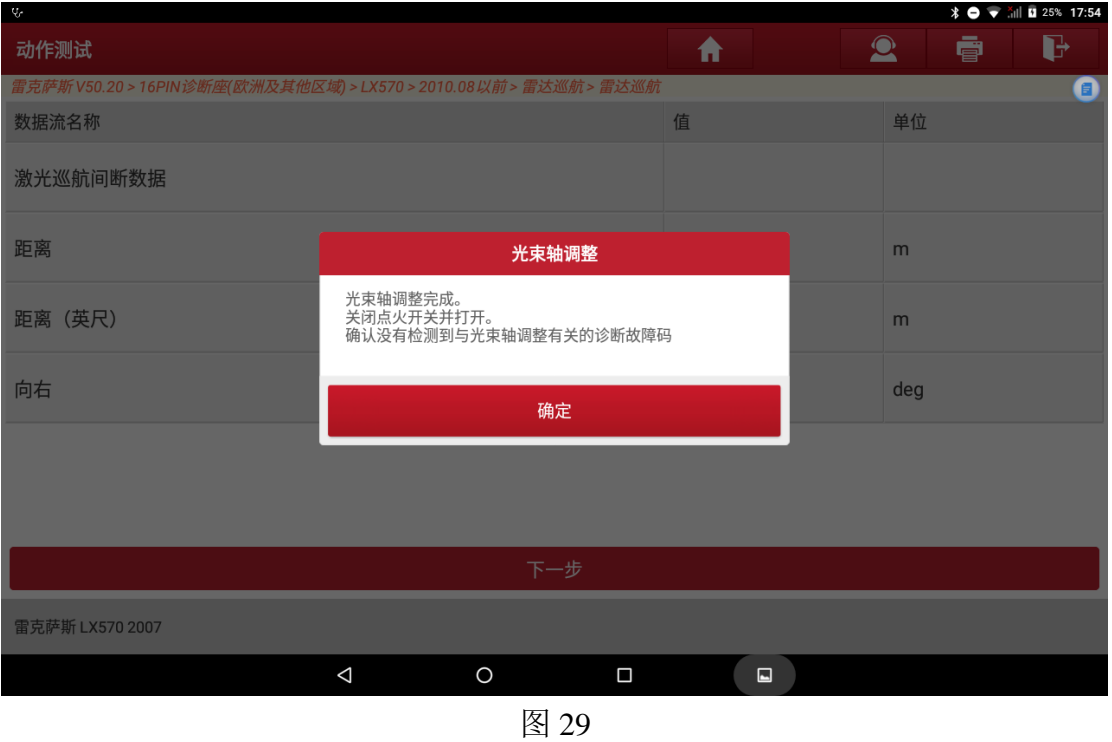

## 声明:

该文档内容归深圳市元征版权所有,任何个人和单位不经同意不得引用或转 载。